*Prestige 630M*

*ADSL USB Modem*

# *Quick Start Guide*

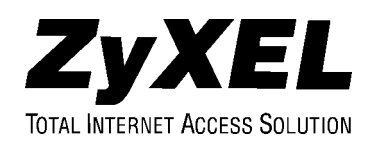

### **Table of Contents**

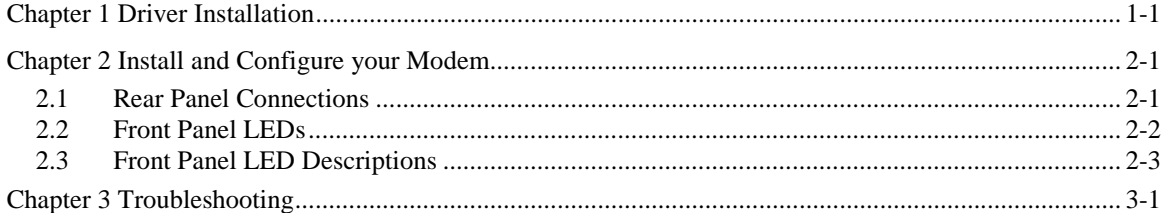

## **Chapter 1 Driver Installation**

*This chapter guides you through the software installation for Windows 98 SE, 2000 and ME.*

Before starting, close all Windows programs running on your computer and have your installation CD handy. Also, make sure you have the following information (supplied by your ISP).

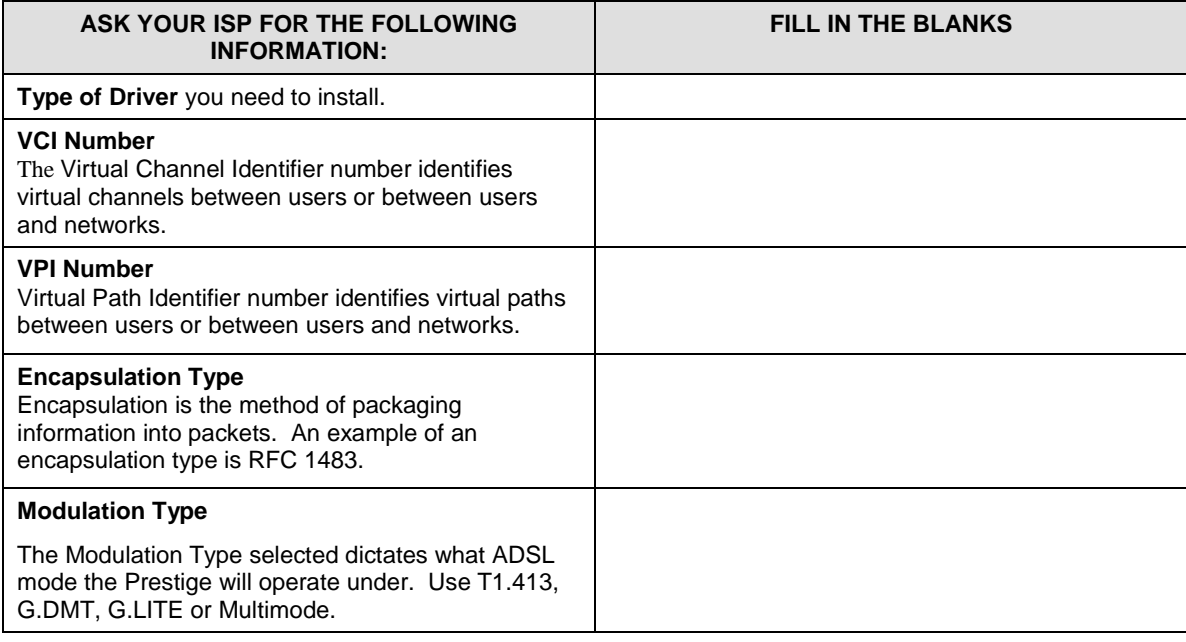

**Windows 2000 users can ignore all** Digital Signature Not Found **alerts and click** Yes **to continue.**

**Step 1.** Insert the installation CD into the CD-ROM drive and locate the **Setup.exe** icon.

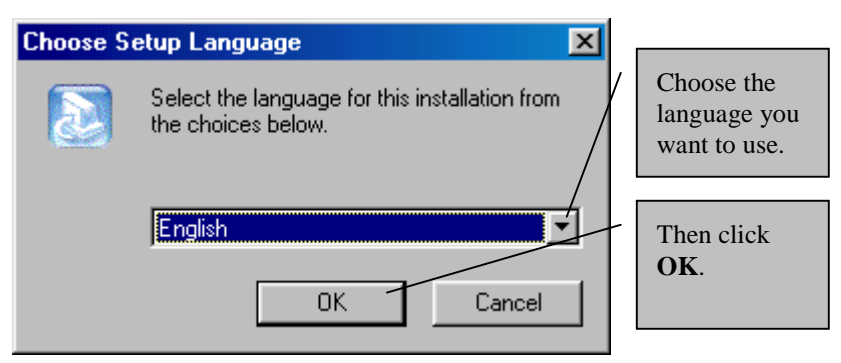

- **Step 2.** The **Welcome** window prompts you to quit the setup procedure and exit all Windows programs before continuing. Close all open windows and click **Next >**.
- **Step 3.** Click **Yes** after reading the contents of the **Software License Agreement** window.
- **Step 4.** The **Select ISP** window allows you to specify a DSL service provider. Highlight **Other Service Provider** and then click **Next >**.
- **Step 5.** Select the driver type you want to install in the **Select Driver Type** window (shown next). Contact your ISP for this information.

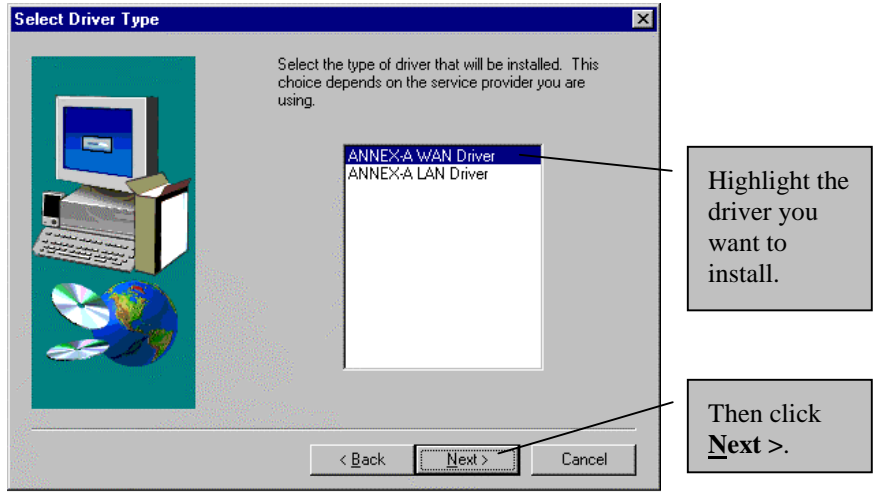

#### **Install the driver that your ISP supports.**

#### **Information about Driver Types**

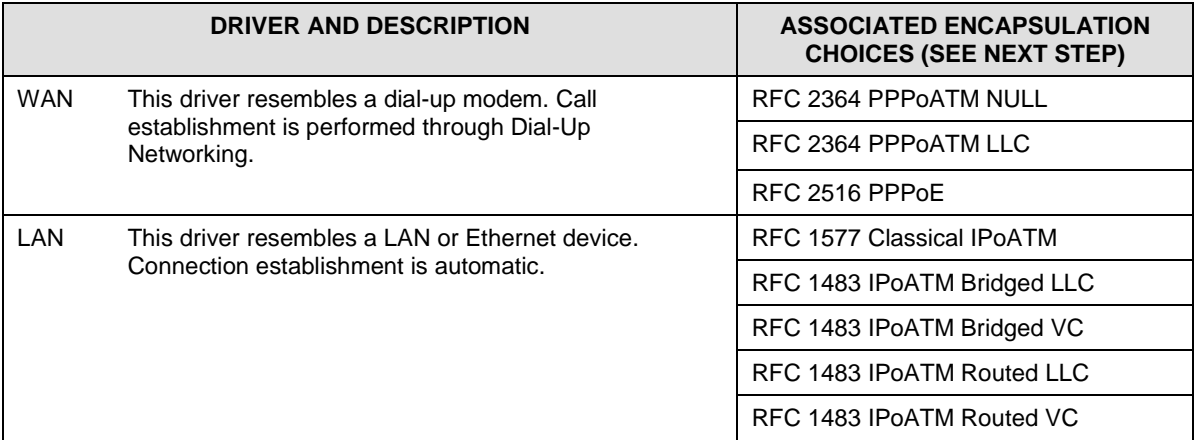

**Step 6.** The **Communication Settings** window allows you to input your communication settings. You should have obtained this information from your ISP.

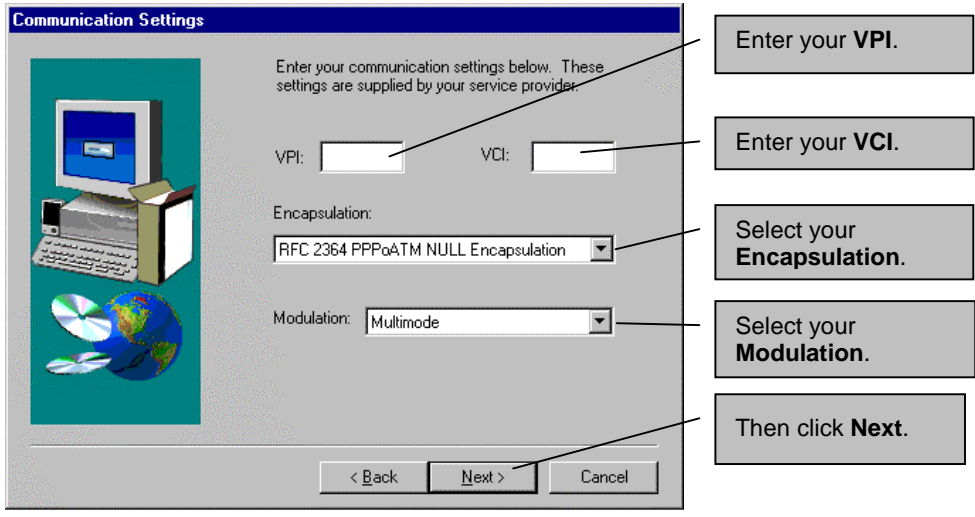

Encapsulation **field options depend on the driver you selected in the last step.** Modulation **field options are briefly explained at the beginning of this chapter.** **Step 7.** The **Start Copying Files** window lets you to review current settings. Click **Customize** or **Back** to change the settings. Click **Next >** to accept the current settings. The **Setup Complete** window confirms that the files have been copied.

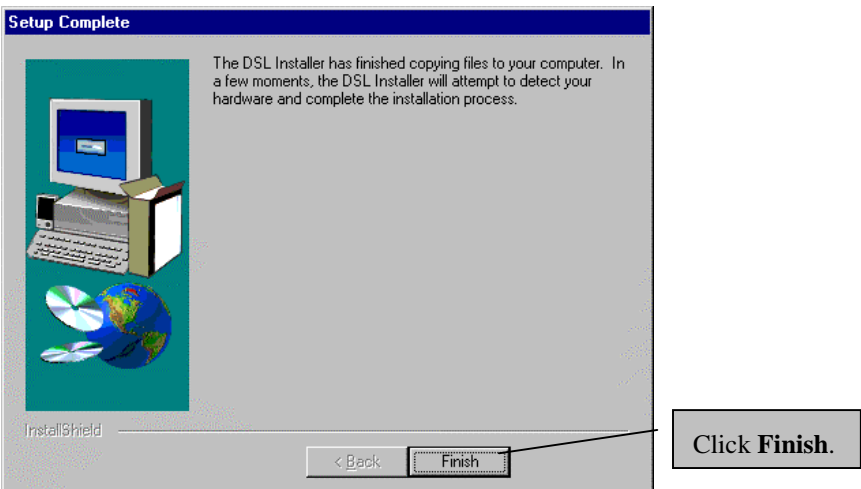

**Step 8.** Congratulations! You have successfully installed the driver for your modem. Proceed to the next chapter to install and configure your modem.

# **Chapter 2 Install and Configure your Modem**

*This chapter shows you how to connect your new hardware and install your modem.*

The P630 has two interfaces: a USB and an ADSL port. Both interfaces transmit and receive data through a USB cable and an ADSL line respectively. LED indicators indicate the operational status of your Prestige.

### **2.1 Rear Panel Connections**

The following figure shows the rear panel connectors of your Prestige.

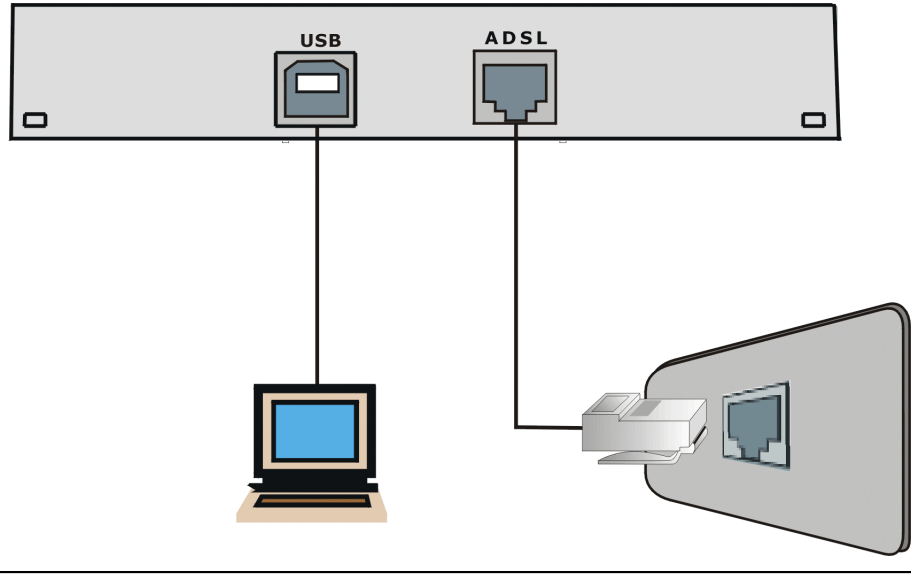

**Do not connect your USB device until you have installed the driver software for your computer as described in the last chapter.**

- **Step 1.** Plug one end of your RJ-11 cable (included) directly into the wall jack and the other end into the ADSL port on your Prestige. Optional: connect a telephone microfilter (optional purchase) between the wall jack and your telephone(s). A microfilter acts as a low pass filter that screens out possible interference.
- **Step 2.** Attach the rectangular end of the USB cable into the back of your computer and the square end of the USB cable into the back of your Prestige (see figures below).

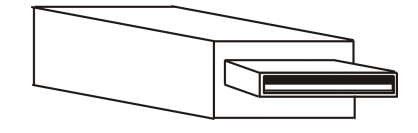

**Figure 2-2 Plug this cable end into your computer**

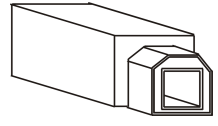

**Figure 2-3 Plug this cable end into your Prestige**

- **Step 3.** Your computer should auto-detect your modem and begin installing software on your new hardware automatically; if not, double-click on the **Control Panel** icon and the **Add New Hardware** icon to start the **Add New Hardware Wizard**. You will see a series of screens as Windows installs software on your new hardware.
- **Step 4.** Follow the computer prompts and insert your Windows CD if prompted.
- **Step 5.** The **System Setting Change** window is the final window of the installation wizard. Click **Yes** to restart your computer. Once your computer has restarted, successful installation of the Prestige USB Modem is complete.

Congratulations, you have successfully installed the Prestige 630 USB Modem! Visit www.zyxel.com to test your Internet connection and discover more exciting products from ZyXEL!

### **2.2 Front Panel LEDs**

The LED indicators on the front panel indicate the operational status of the Prestige 630. All LEDs are located on the front panel. All interfaces are located on the back panel. The table under the following figure describes the LED functions.

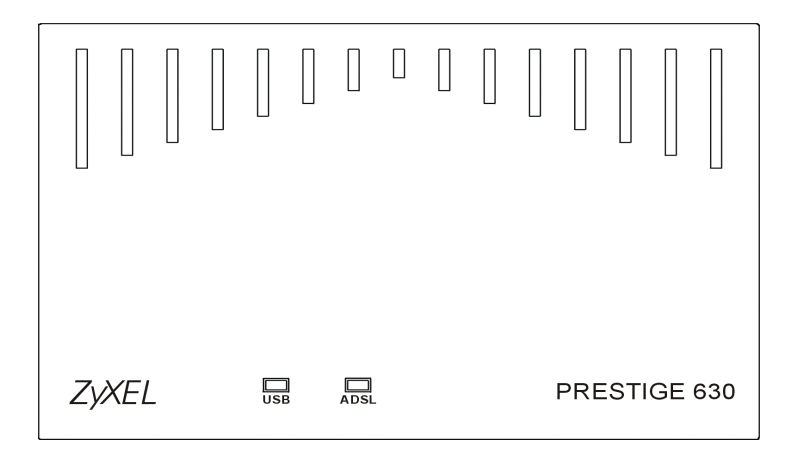

### **2.3 Front Panel LED Descriptions**

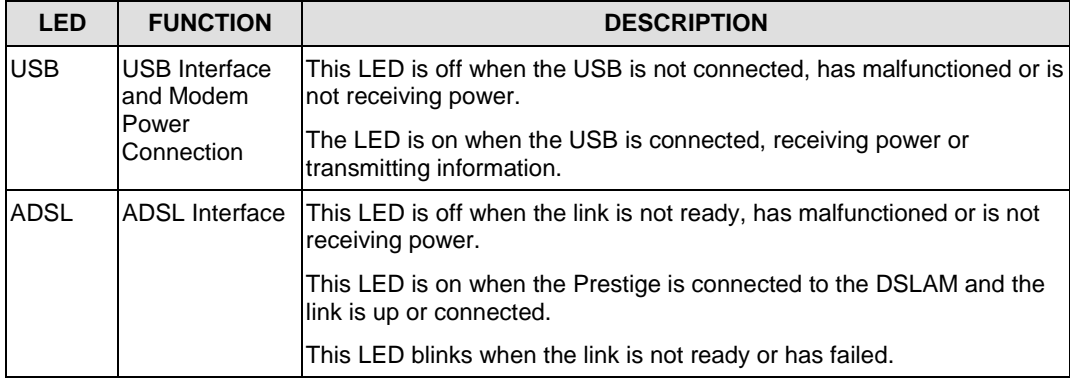

## **Chapter 3 Troubleshooting**

*This chapter covers potential problems and the possible solutions.*

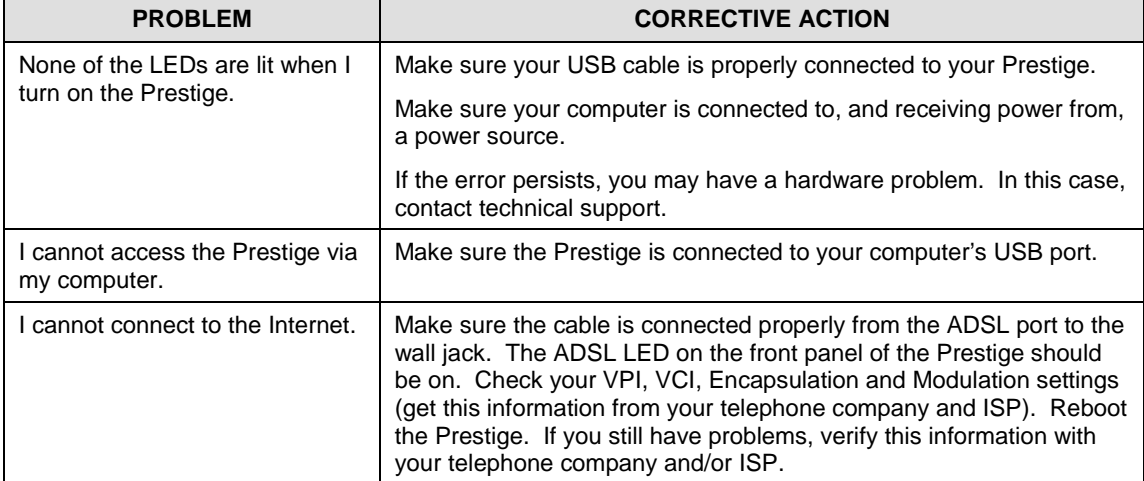

### Customer Support

When you contact your customer support representative, please have the following information ready:

- ♦ Prestige model and serial number.
- ♦ Warranty information.
- ♦ Date that you received your Prestige.

Brief description of the problem and the steps you took to solve it.

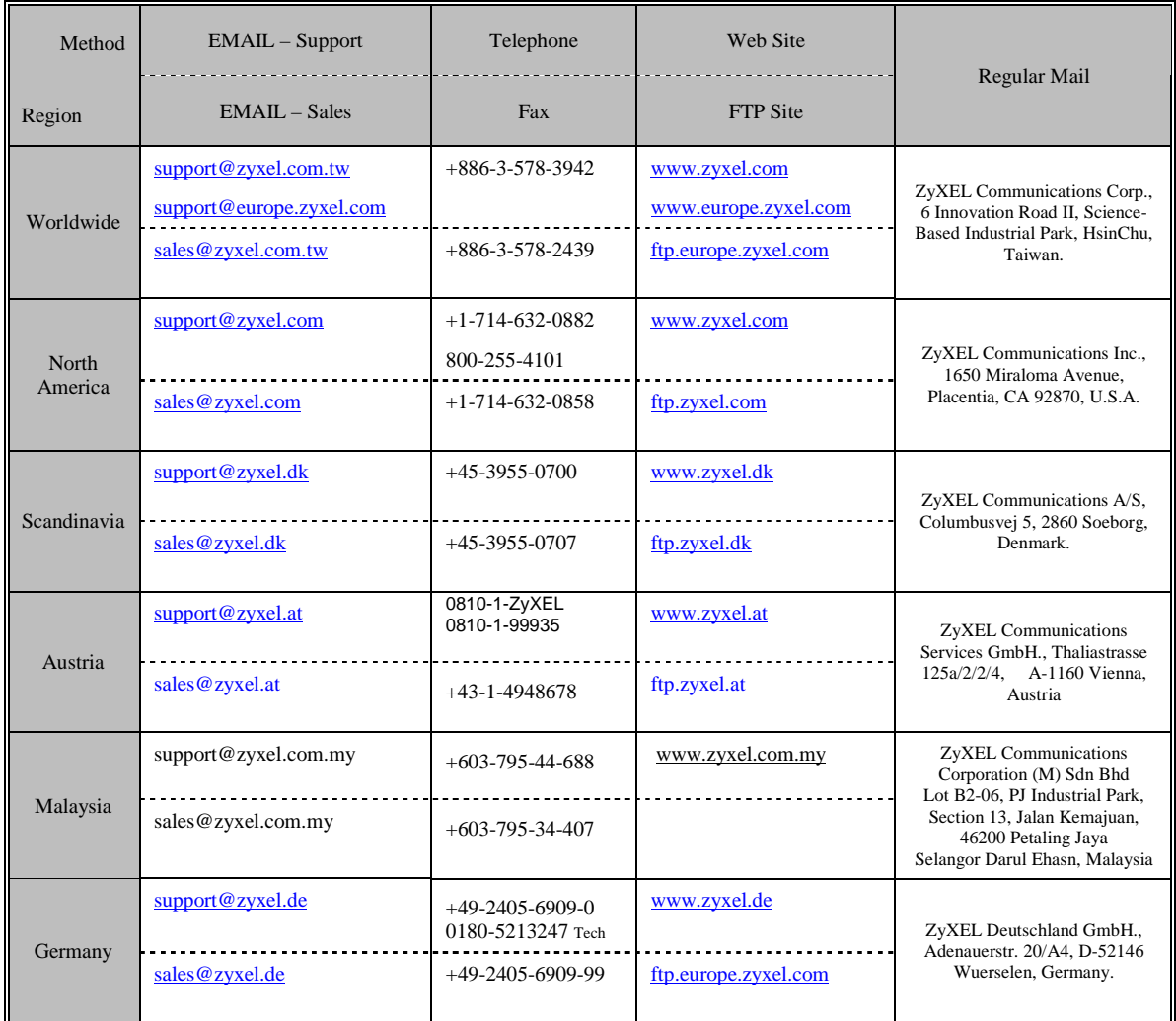